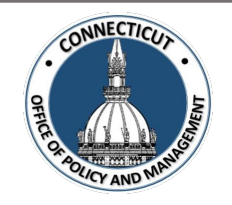

#### **1. At the Main Menu – Select Budget Tile**

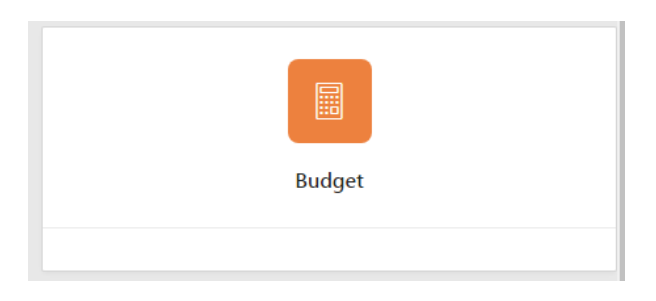

### **2. Select Municipal Spending Cap Budget Tile**

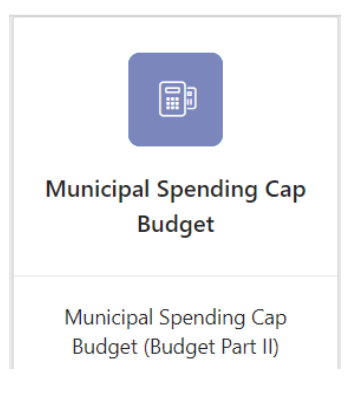

**3. Select the Entity (Town or City) on the left side**

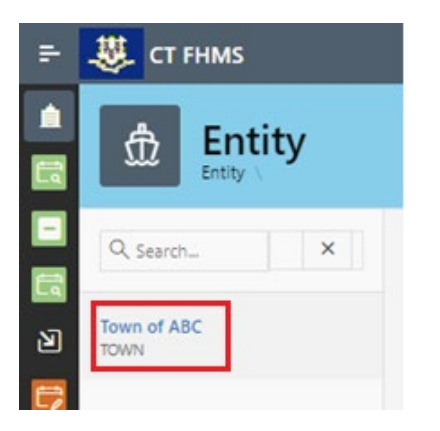

The Create button will display (the create button will not display if you have not completed and certified the Adopted Budget Tile)

*Issued 5/01/23* Page **1** of **6**

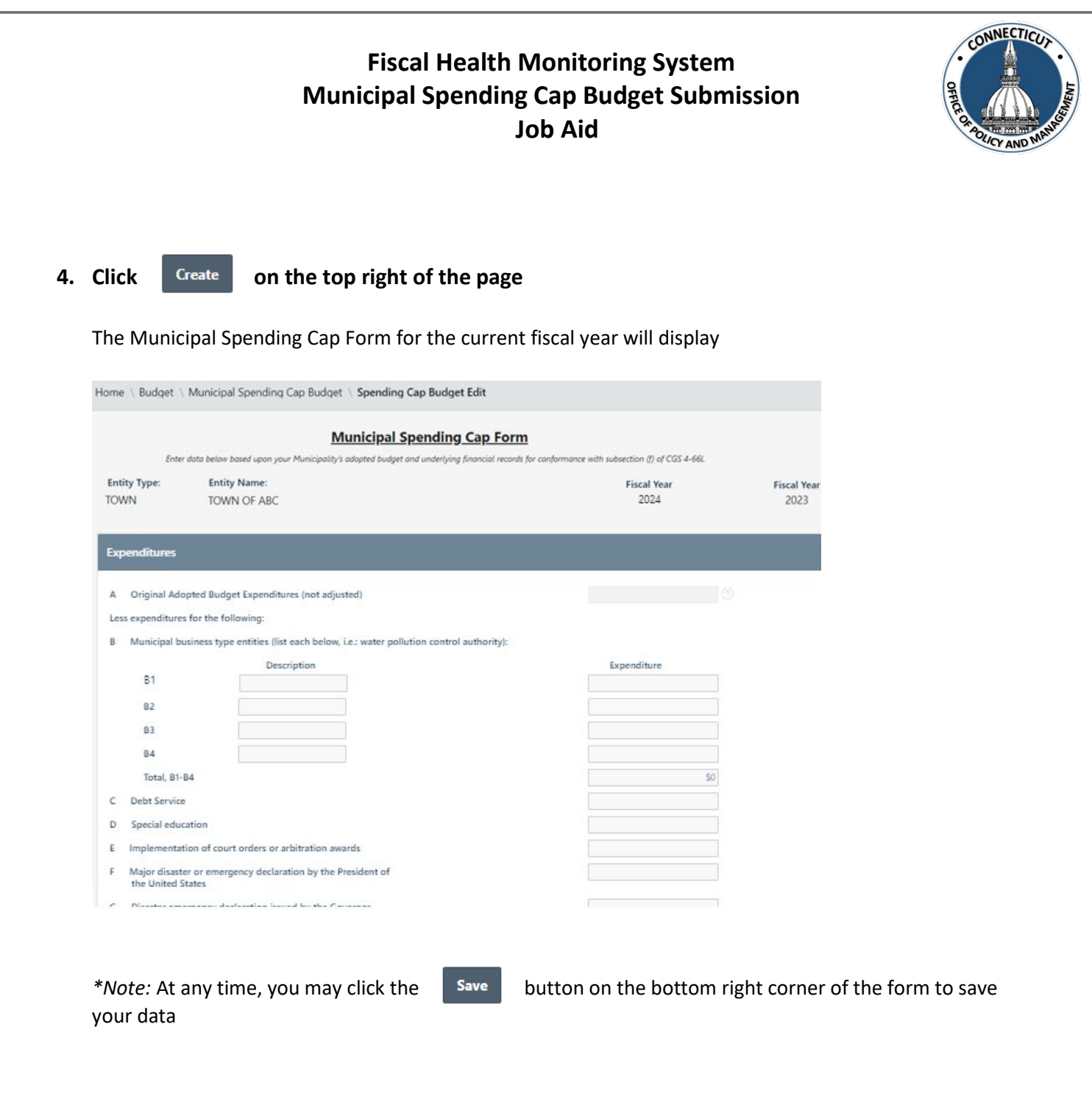

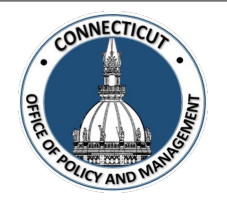

**5. Enter data based upon your Municipality's Adopted Budget and underlying financial records for conformance with subsection (f) of CGS 4-66l.**

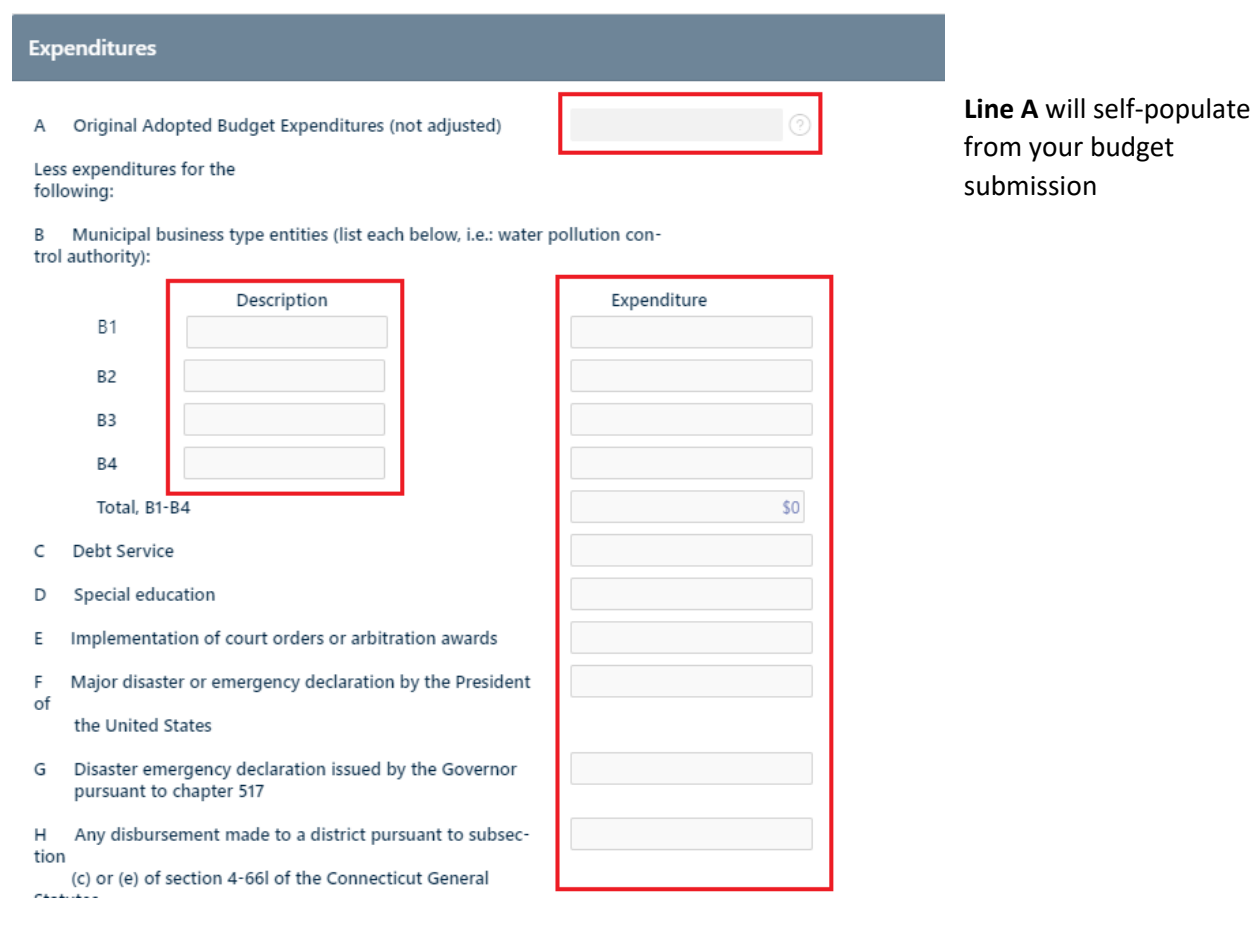

*\*Note:* If you have any questions regarding the information to be entered into the tile, please contact Martin Heft at [Martin.Heft@ct.gov](mailto:Martin.Heft@ct.gov) or Christine Goupil at [Christine.Goupil@ct.gov.](mailto:Christine.Goupil@ct.gov)

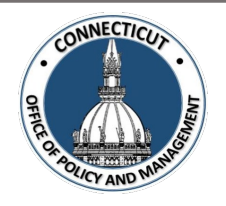

#### **6. Entity Certification:**

Click the checkbox- *"I certify that the information that I have entered in this form conforms with subsection (f) of CGS 4-66I and is accurate based upon the underlying records maintained by the municipality. I am in agreement with the Adjusted Adopted Budget Expenditures results presented on Line Q of this form."*

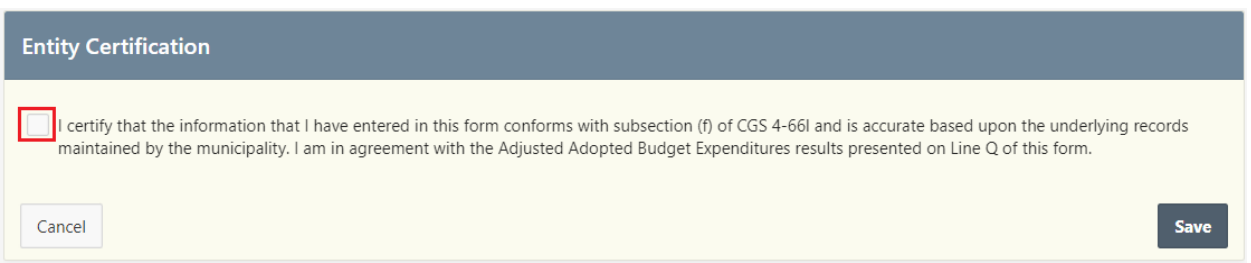

*\*Note:* Only the primary contact has the ability to certify the data. If you are not the primary, you can save the information and have your primary go into the system and certify the data.

A message will display – *Would you like to submit to OPM? Click OK to continue or Cancel to return to the page*

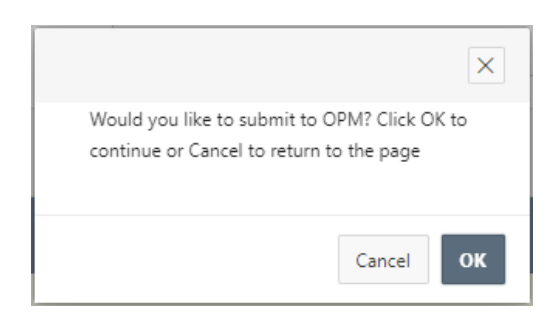

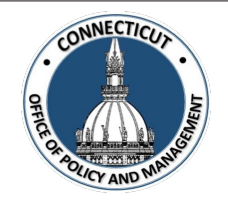

#### **7. Click**  OK

The Municipal Spending Cap Budget page will display that will show you the status of your submission

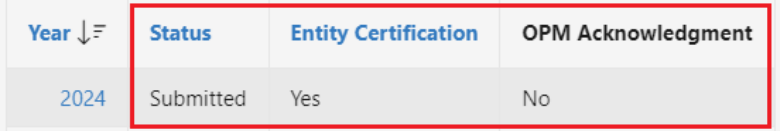

#### **8. Email Notifications:**

Emails will be sent to you from [OPM-FHMS@ct.gov](mailto:OPM-FHMS@ct.gov) when your Municipal Spending Cap Budget is submitted and when OPM has Accepted or Denied your submission.

End of Process

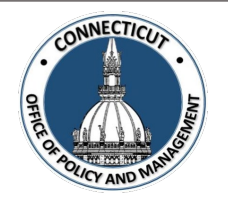

## **To return to the Municipal Spending Cap Budget Edit page – Click Year**

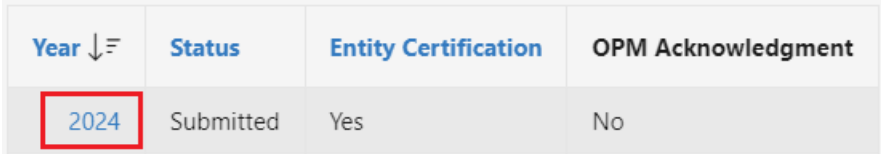

The Municipal Spending Cap Budget Edit page will display

*\*Note:* If you have certified the form but corrections need to be made, you will need to emai[l OPM-](mailto:OPM-FHMS@ct.gov)[FHMS@ct.gov](mailto:OPM-FHMS@ct.gov) and ask OPM to reopen the submitted Municipal Spending Cap Budget. Once it is reopened, you will be able to return to the Municipal Spending Cap Budget Edit page, and make the necessary changes. Save or Certify

#### **To get back to the main screen:**

Click  $\frac{1}{2}$  CT FHMS at the top left corner of the page

The Main Menu will display